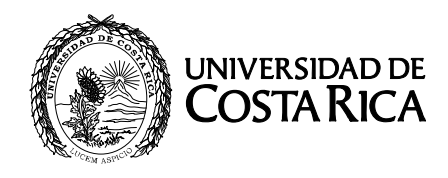

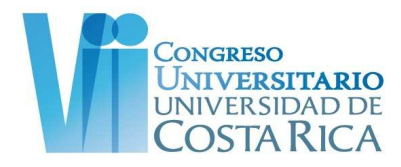

## **Instrucciones para participar de los FOROS VIRTUALES organizados en torno a la Segunda Etapa del VII Congreso Universitario**

Los congresistas que cumplieron los requisitos para pasar a la Segunda Etapa del Congreso podrán participar en los Foros Virtuales organizados para discutir sobre las ponencias que se van a discutir en las sesiones plenarias. Habrá un foro abierto para discutir cada una de las ponencias que se verán en las sesiones plenarias. Estos foros por ponencias estarán organizados de acuerdo a los 4 temas del Congreso.

Para participar usted debe seguir los siguiente pasos:

- 1. Ingrese al sitio web del VII Congreso Universitario en: http://setimocongreso.ucr.ac.cr/
- 2. Inicie su sesión anotando su Usuario y Contraseña en el espacio destinado al lado derecho de la página de Inicio.

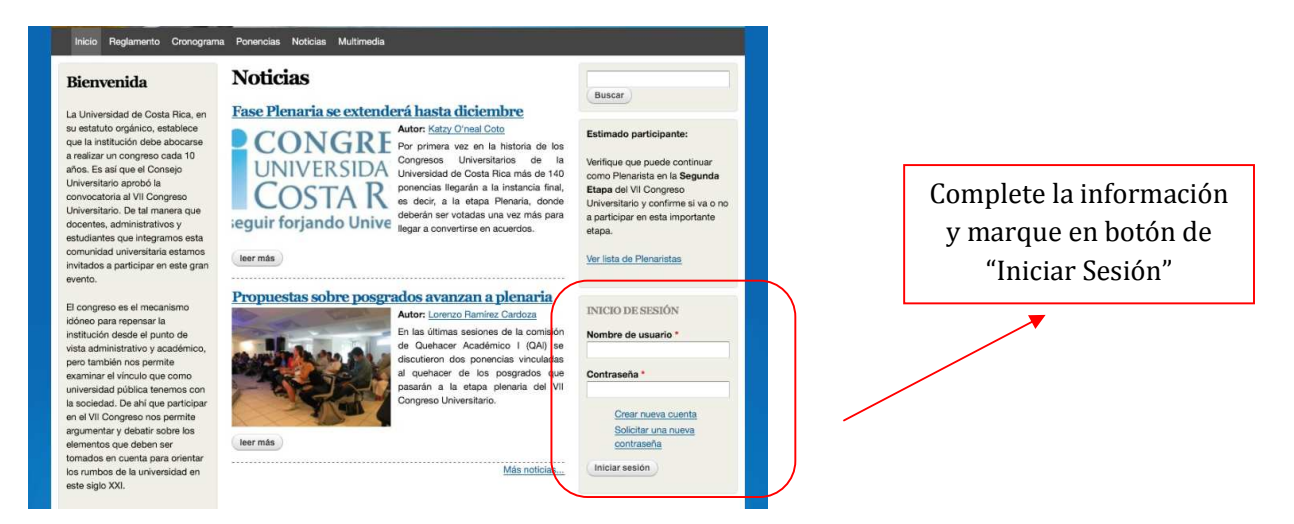

3. Marque el link a los foros en ítem del Menú Principal sobre la barra negra del sitio

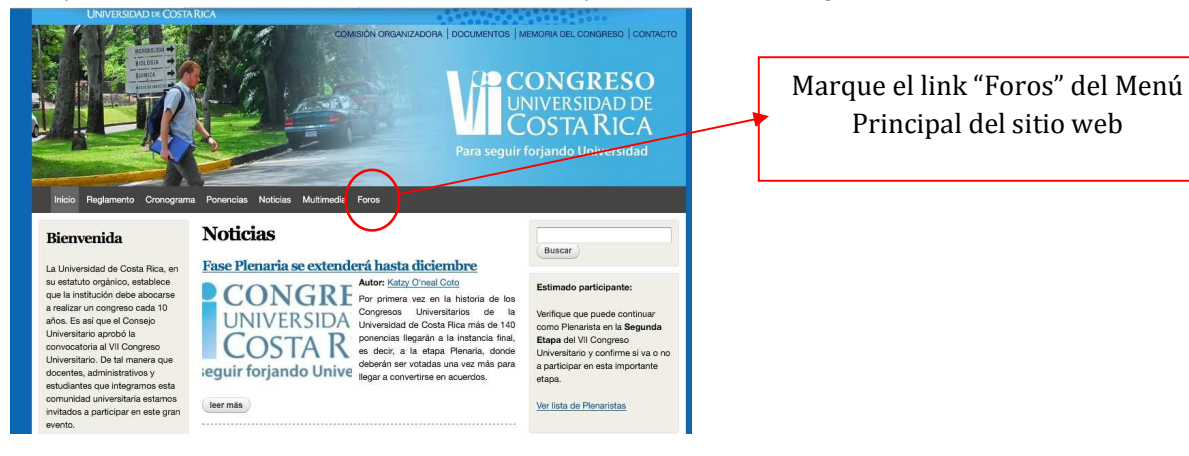

4. En el sitio de Foros usted podrá ver el número de temas de discusión que están activos y los posts o aportes que se han hecho hasta el momento en los Foros Virtuales. Marque el link a Foros del Sétimo Congreso Universitario para ingresar.

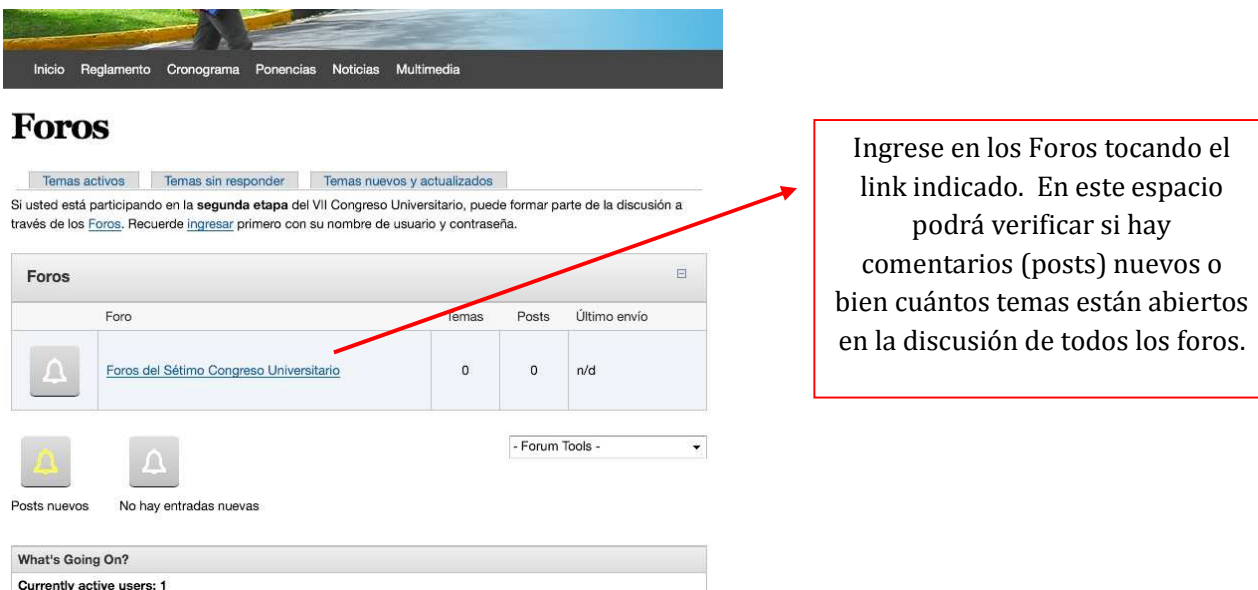

5. Una vez en el espacio de Foros del Sétimo Congreso ingrese al tema donde está colocada la propuesta que desea discutir marcando el espacio donde está la leyenda del tema. De esta manera para ingresar a una ponencia del Tema 1: Quehacer académico marque este espacio.

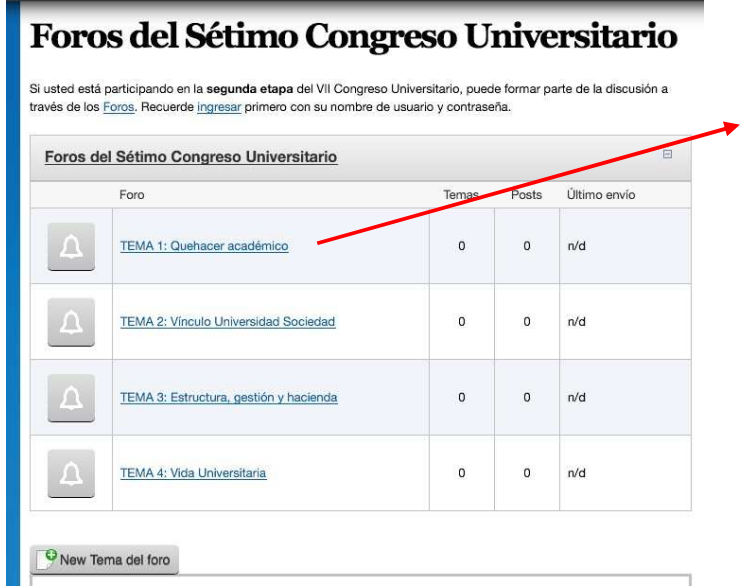

Para ver los foros de las ponencia del Tema de Quehacer Académico marque el ítem con ese nombre. Al lado del nombre verá los temas y los comentarios (posts) que están abiertos en la discusión de las ponencias de este tema.

6. En el Tema de Quehacer Académico van a aparecer todas las ponencias que pasaron a la Segunda Etapa del Congreso en orden de acuerdo al código de la ponencia. Por esta razón si usted desea participar en el foro de la Ponencia QA-1 deberá marcar el título de esta ponencia para ingresar al foro.

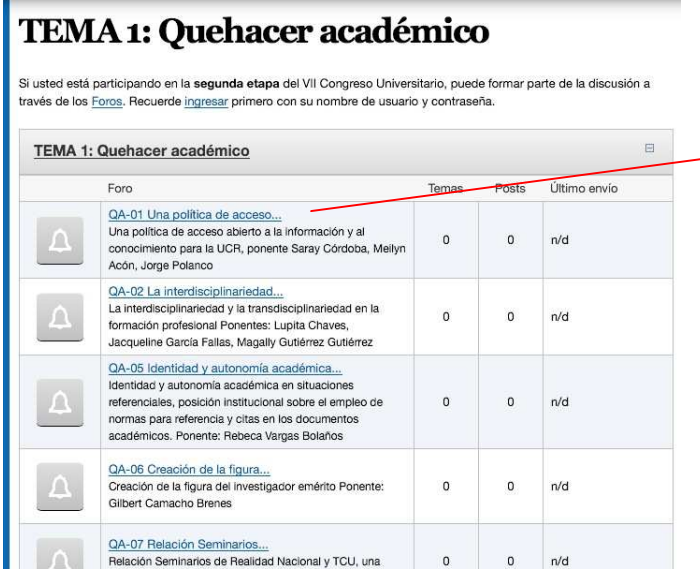

En el Tema 1 podrá ubicar la ponencia en el orden del código asignado. Para hacer un comentario sobre la ponencia QA-01 deberá marcar el título QA-01 y este lo llevará al espacio donde están los comentarios asociados a esta ponencia.

7. Una vez dentro del foro de esta ponencia usted podrá marcar el ítem de Nuevo Tema del Foro (New Tema del Foro) y al ingresar a este espacio podrá abrir un tema de discusión, en este caso se anotó la palabra "Prueba" en el Asunto y en el Cuerpo del comentario (Body) deberá hacer su consulta, comentario o aporte.

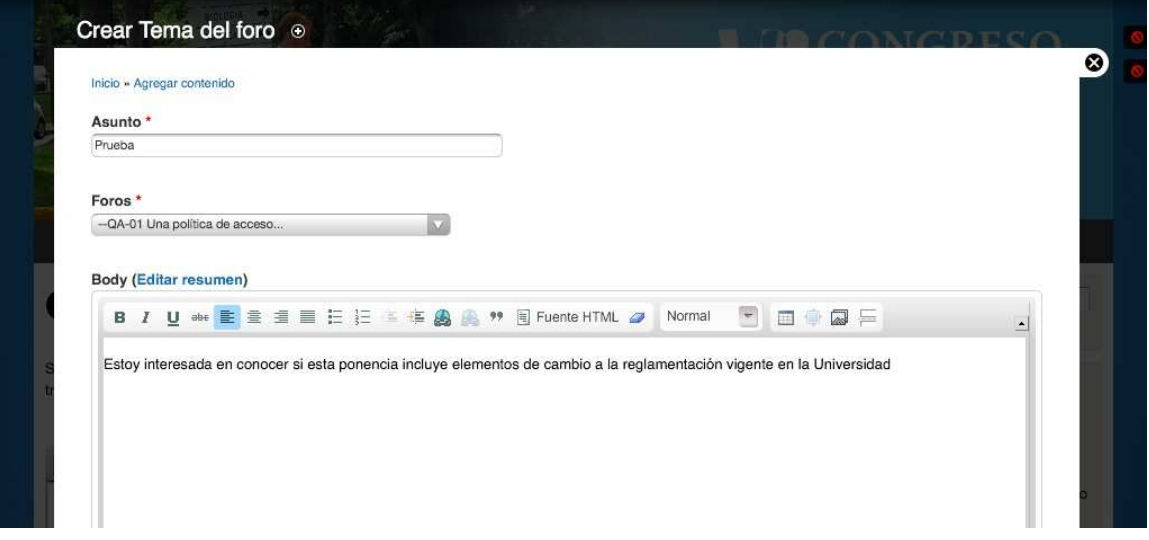

8. Al terminar su aporte deberá ir al final de la página (en la parte de abajo) y marcar el espacio "Guardar". De esta manera quedará su comentario incluido en el foro. Al lado del comentario aparecerá su Usuario tal como está registrado en el sistema de la página.

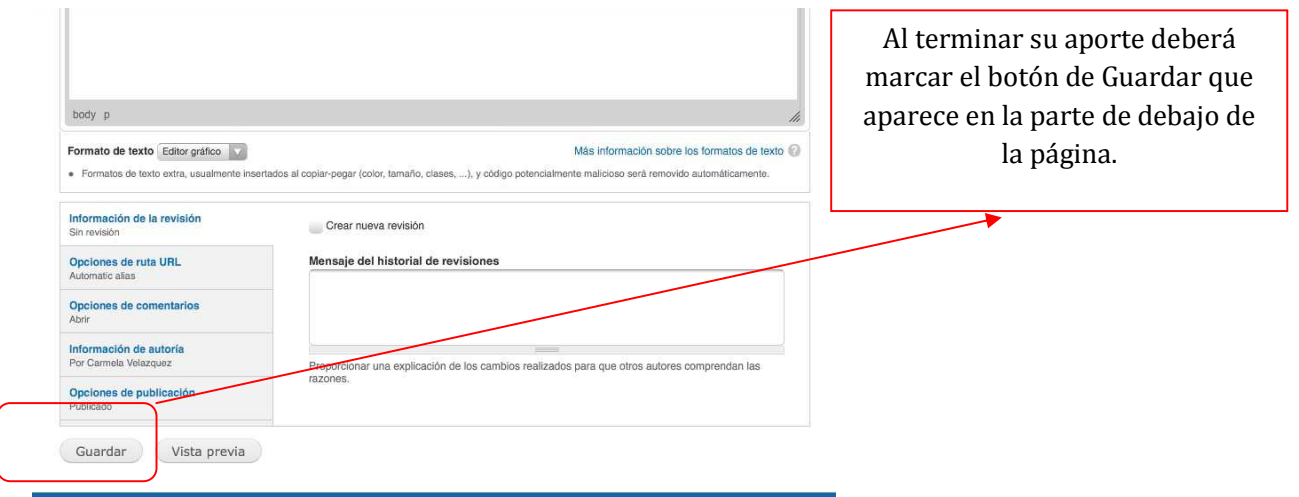

9. Con este procedimiento usted podrá darle seguimiento a su comentario siguiendo el título del tema que utilizó y quedarán acomodados en el orden en que se vayan haciendo aportes y estos estarán ordenados de tal manera que el que aparecerá en la pantalla será el último que se haya hecho.

Lo invitamos a ingresar al sitio frecuentemente para que pueda seguir los comentarios aportados a cada una de las ponencias y se ayude a generar criterios para la evaluación final de las ponencias.

Si usted desea revisar la ponencia en detalle que fue aprobada en la Comisión de Trabajo podrá ingresar a la sección de Ponencias del Menú Principal y buscarla por tema y siguiendo el código de la ponencia.

Si se le presentan dudas por favor comunicarse con la dirección del Congreso en: setimocongreso@ucr.ac.cr

MUCHAS GRACIAS y esperamos que nos ayude con sus comentarios en los Foros Virtuales.